# **คู่มือการติดตั้ง EndNote Output Styles**

**รูปแบบสไตล์บรรณานุกรม** หรือ Output Styles เป็นรูปแบบบรรณานุกรมที่นำมาใช้ในการเขียน ิ บรรณานุกรมท้ายเล่ม ผู้ใช้งานสามารถดาวน์โหลดรูปแบบสไตล์บรรณานุกรมเพื่อนำมาใช้งานบนโปรแกรม EndNote เพื่อให้โปรแกรมช่วยจัดการรูปแบบบรรณานุกรมที่ต้องการโดยอัตโนมัติสำหรับใช้งานร่วมกับไฟล์เอกสาร Word

### **การติดตั้งรูปแบบสไตล์บรรณานุกรม**

#### **วิธีที่ 1**

- 1. เข้าเว็บไซต์ของห้องสมุด [www.library.rmutt.ac.th/endnote](http://www.library.rmutt.ac.th/endnote) >> หัวข้อ **"EndNote Output Styles – RMUTT"** เลือกรูปแบบสไตล์บรรณานุกรมที่ต้องการ
- 2. คลิกที่ไฟล์ลิงก์รูปแบบสไตล์บรรณานุกรมที่ต้องการดาวน์โหลด >> เมื่อดาวน์โหลดเรียบร้อยแล้วดับเบิ้ล คลิกที่ไฟล์รูปแบบสไตล์บรรณานุกรมเพื่อเปิดไฟล์ (ขั้นตอนนี้ต้องเปิดโปรแกรม EndNote ไว้ด้วย)
- 3. จะปรากฏหน้าต่างรูปแบบสไตล์บรรณานุกรมขึ้นมา >> คลิกที่ **"เมนูไฟล์"** เลือกค าสั่ง **"บันทึกเป็น"** และ แทนที่ค าว่า **"คัดลอก"** ด้วยชื่อสไตล์ของคุณ >> จากนั้นเลือกค าสั่ง **"บันทึก"**
- 4. ปิดหน้าต่างรูปแบบสไตล์บรรณานุกรม >> คลิกที่ **"เมนูไฟล์"** >> เลือกค าสั่ง **"ปิดสไตล์"**
- 5. ไฟล์รูปแบบสไตล์บรรณานุกรมจะถูกจัดเก็บไว้ในเครื่องคอมพิวเตอร์ส่วนตัว >> ที่โฟลเดอร์ **C:\......\.........\Documents\EndNote\Styles**

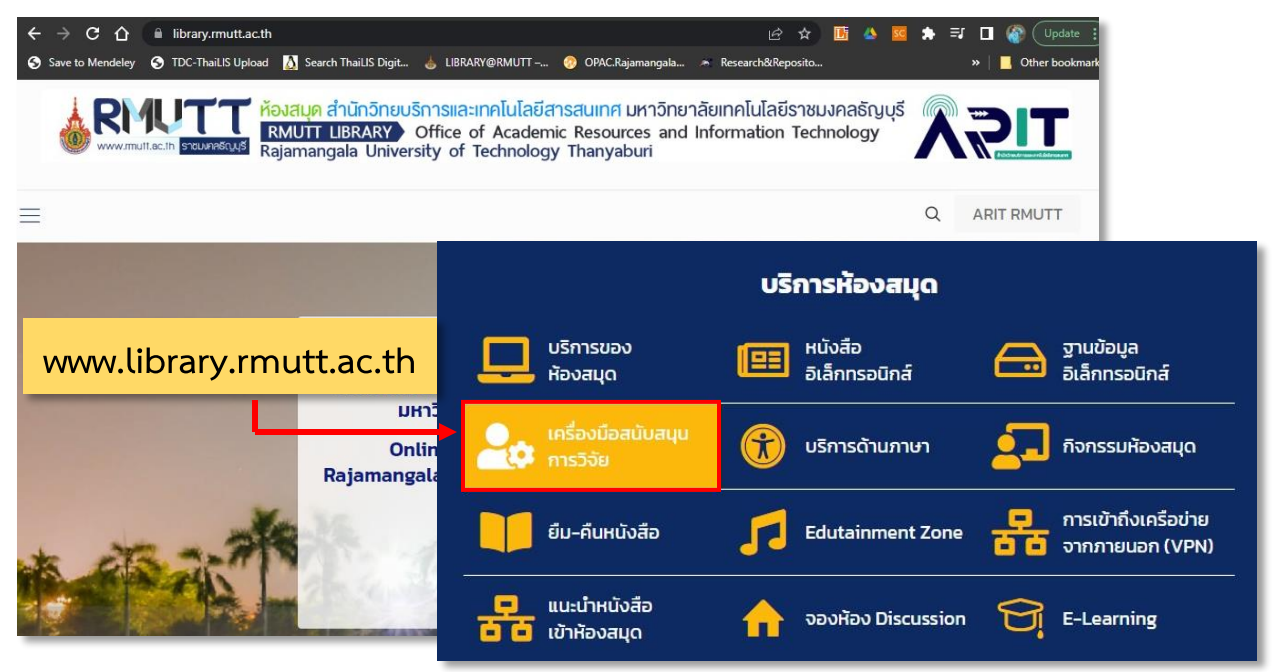

**ภาพตัวอย่าง** หน้าต่างเว็บไซต์ห้องสมุด

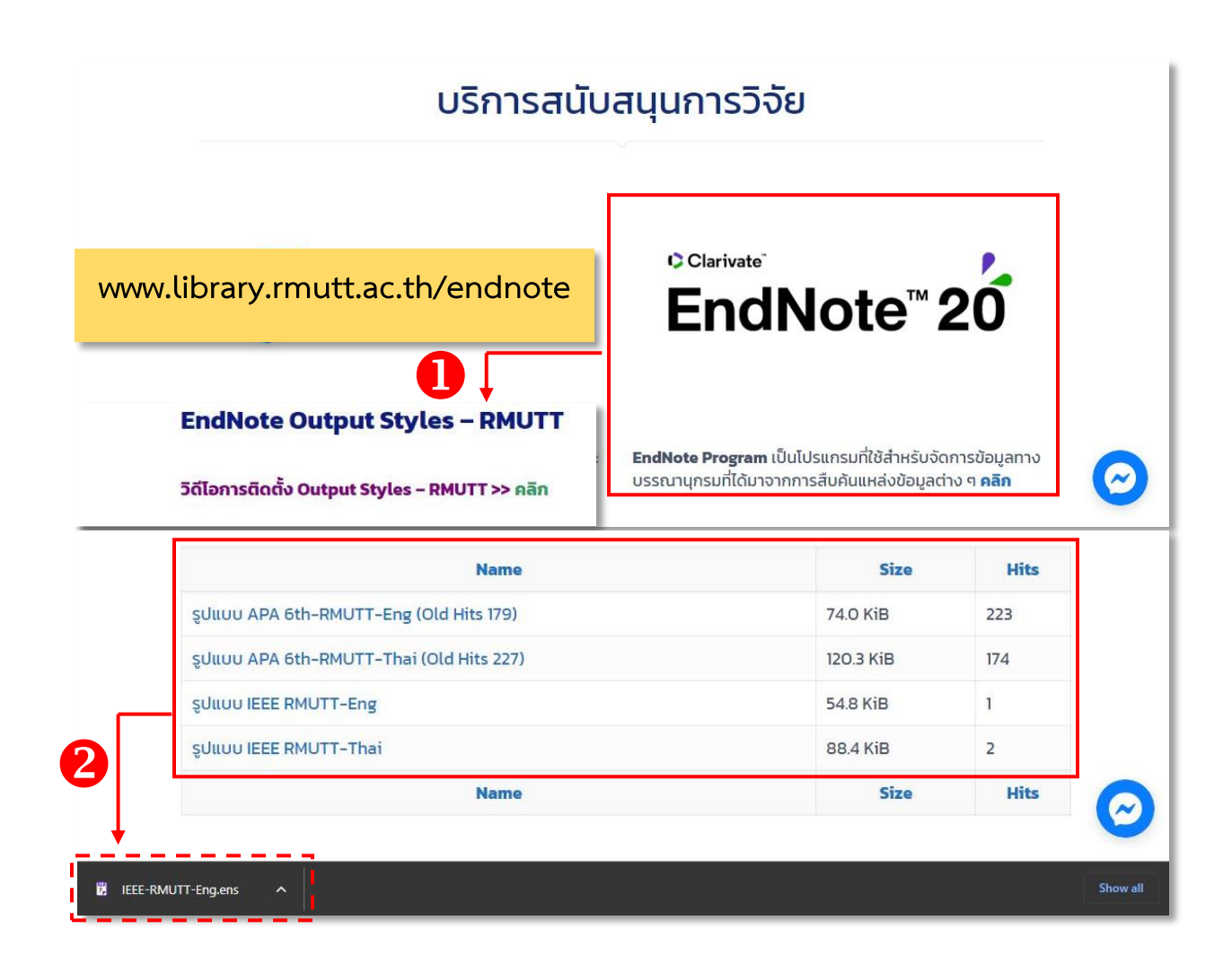

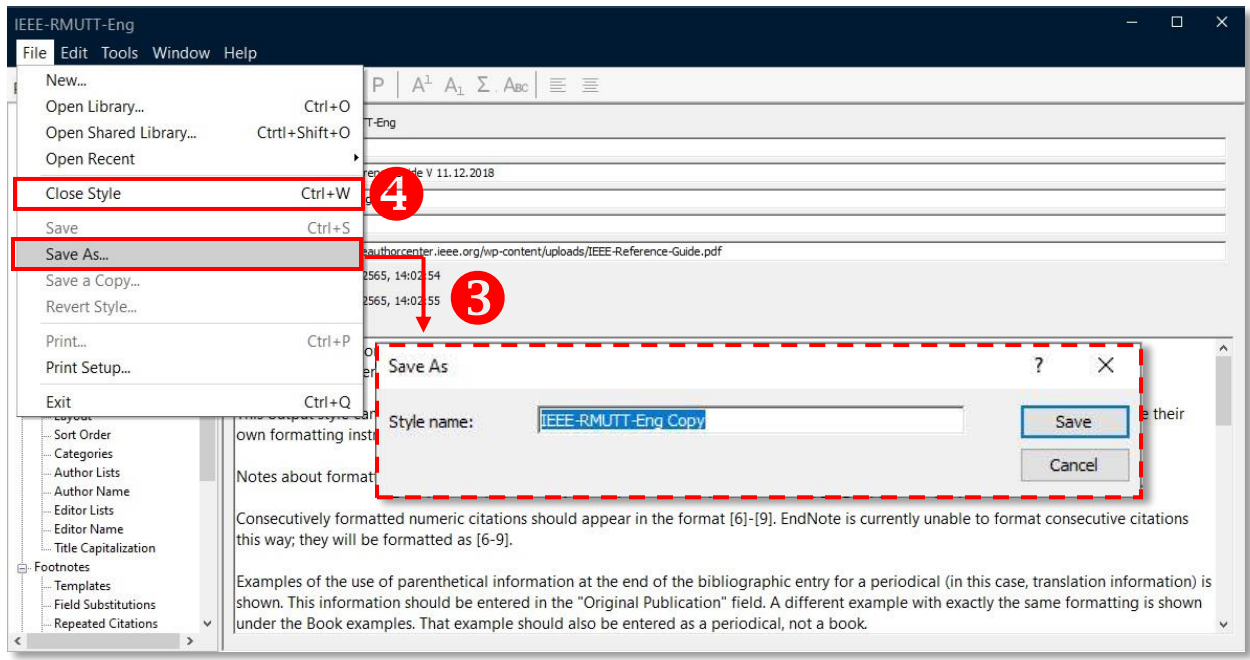

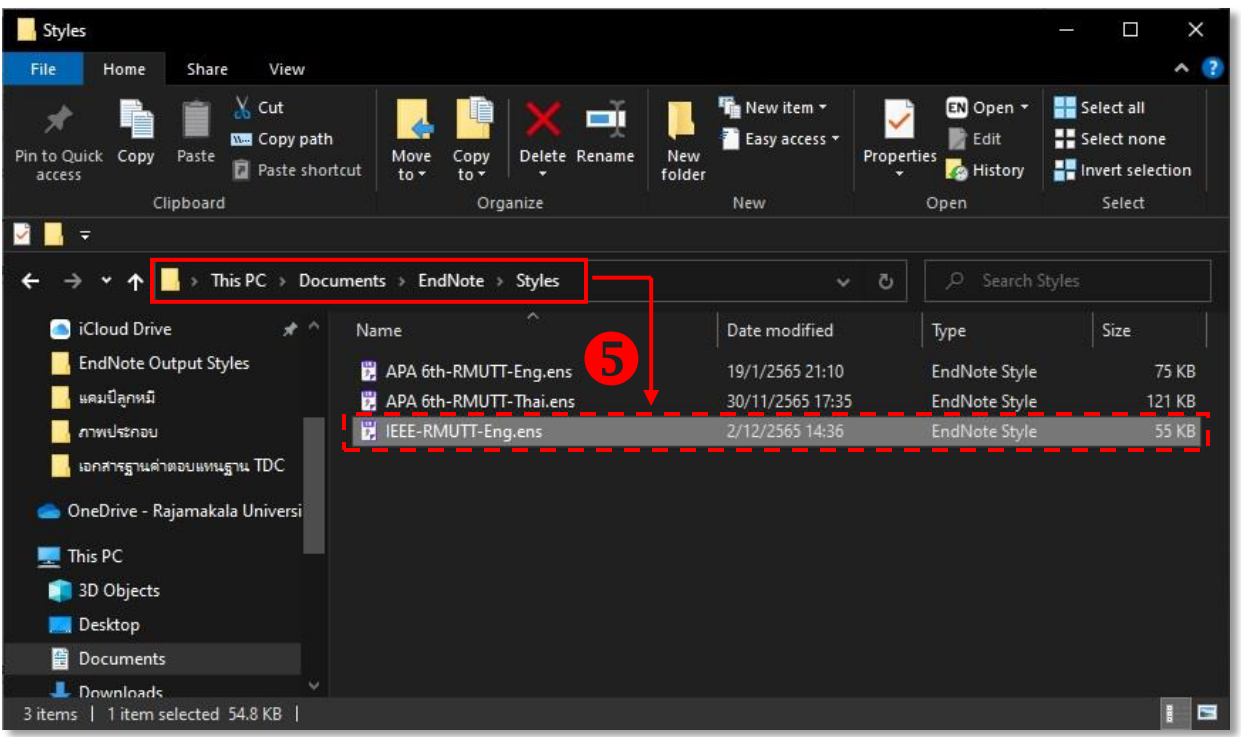

## **วิธีที่ 2**

- 1. ดาวน์โหลดไฟล์รูปแบบสไตล์บรรณานุกรมที่ต้องการ (หากไฟล์ถูก zip ให้ทำการแตกไฟล์ zip ก่อน)
- 2. คัดลอกไฟล์ไปเก็บไว้ที่ตำแหน่งโฟลเดอร์ไฟล์ EndNote ในเครื่องคอมพิวเตอร์ส่วนตัว >> ที่โฟลเดอร์ **C:\Program Files (x86)\EndNote 20\Styles** (คอมพิวเตอร์ต้องมีการติดตั้งโปรแกรมไว้แล้ว)
- 3. วางไฟล์รูปแบบสไตล์บรรณานุกรมเพื่อเก็บไว้ในโฟลเดอร์>> คลิก **"Continue"**

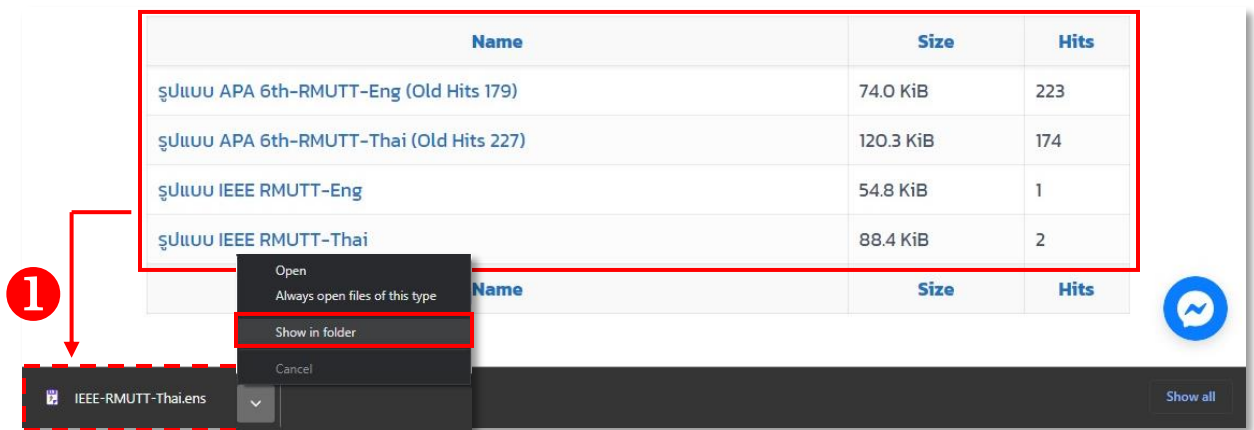

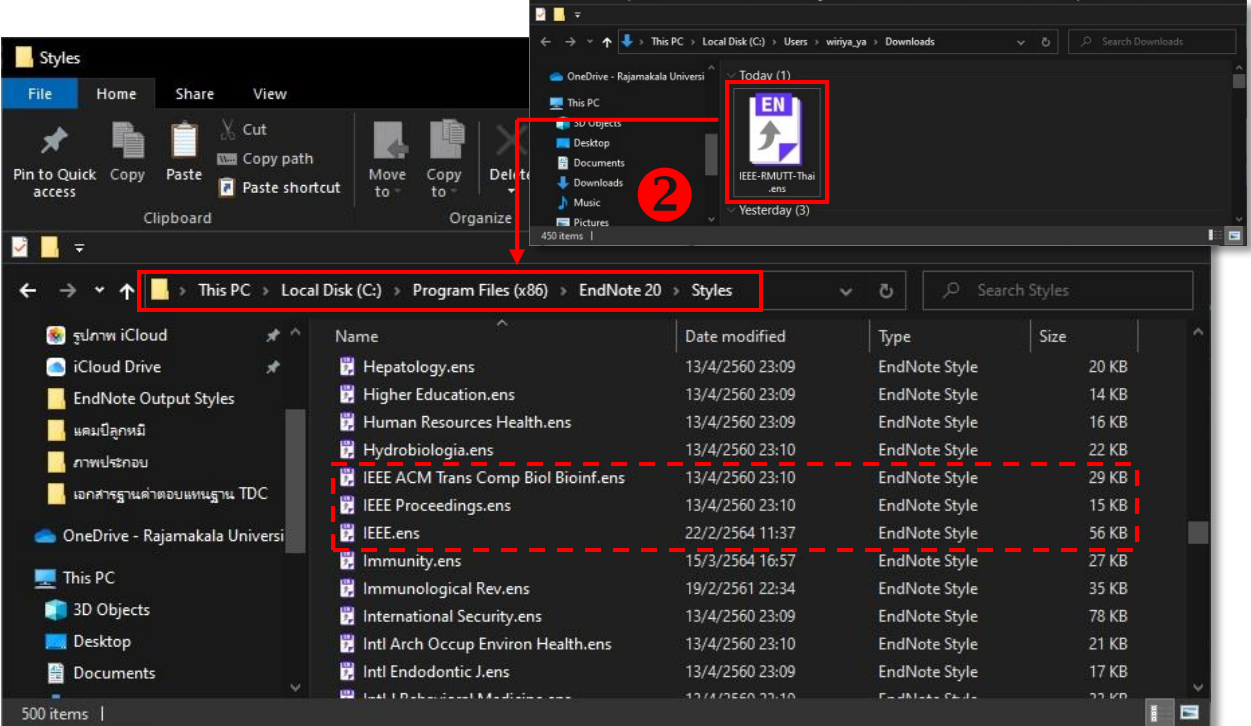

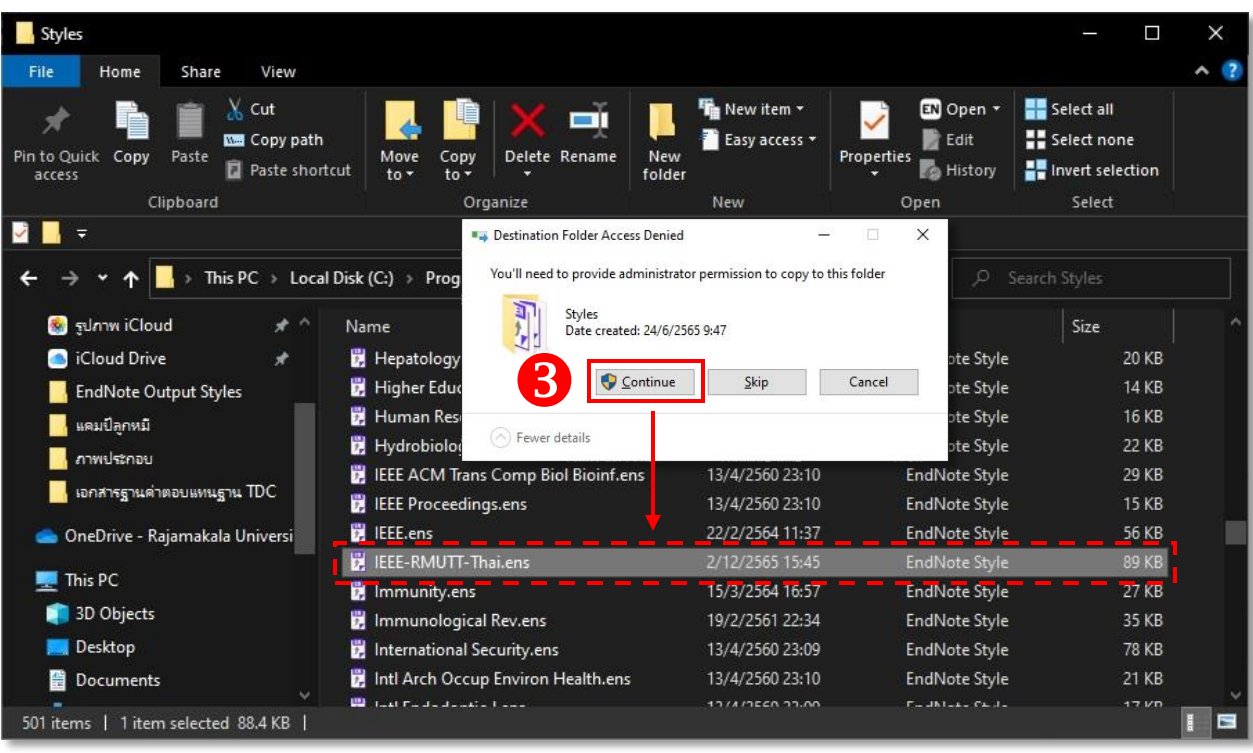

#### **การเรียกใช้งานรูปแบบสไตล์บรรณานุกรมในโปรแกรม EndNote**

- 1. ไปที่โปรแกรม EndNote >> ที่แถบเครื่องมือด้านขวา คลิกค าสั่ง **"Summary"** เพื่อดูตัวอย่างรูปแบบ บรรณานุกรมที่ต้องการ
- 2. ที่กล่องเครื่องมือด้านล่างขวา >> คลิกที่กล่องชื่อรูปแบบบรรณานุกรม เลือกค าสั่ง **"Select Another Style…"**
- 3. ปรากฏหน้าต่าง Choose A Style ทำการค้นหารูปแบบบรรณานุกรม >> คลิกเลือกรูปแบบบรรณานุกรม ที่ต้องการ >> จากนั้นคลิกค าสั่ง **"Choose"**
- 4. คลิกที่กล่องรูปแบบบรรณานุกรมจะปรากฏรูปแบบที่เพิ่มเข้ามา >> จากนั้นคลิกรูปแบบบรรณานุกรมที่ ต้องการ เพื่อดูตัวอย่างรูปแบบบรรณานุกรม และเพื่อนำไปใช้งานกับไฟล์เอกสาร Word

**หมายเหตุ**การแสดงผลรูปแบบบรรณานุกรมใน Word ที่แถบเครื่องมือ EndNote จะไม่เปลี่ยนรูปแบบให้อัตโนมัติ ผู้ใช้งานต้องเปลี่ยนรูปแบบบรรณานุกรมที่ต้องการก่อนนำไปใช้งานด้วยตนเอง

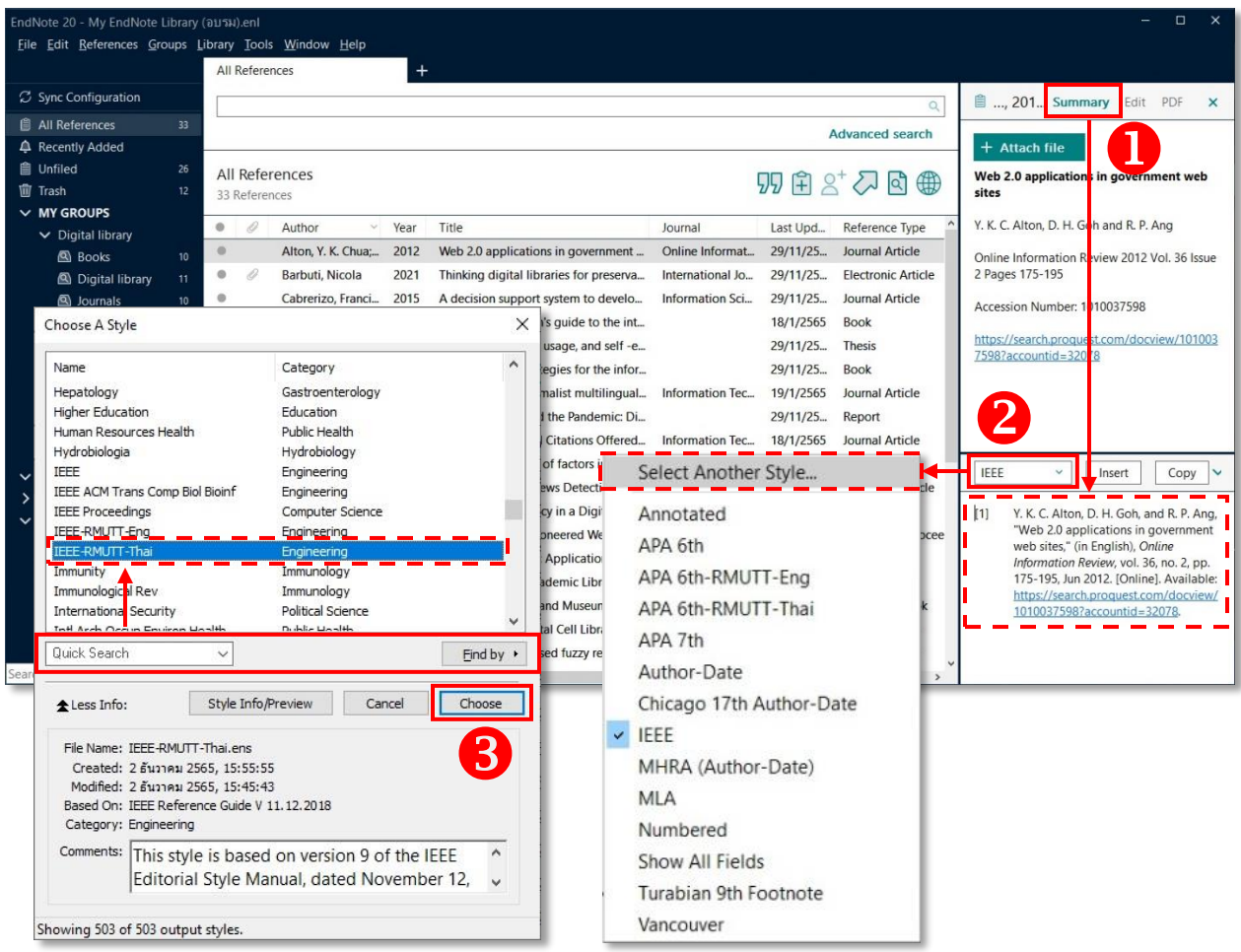

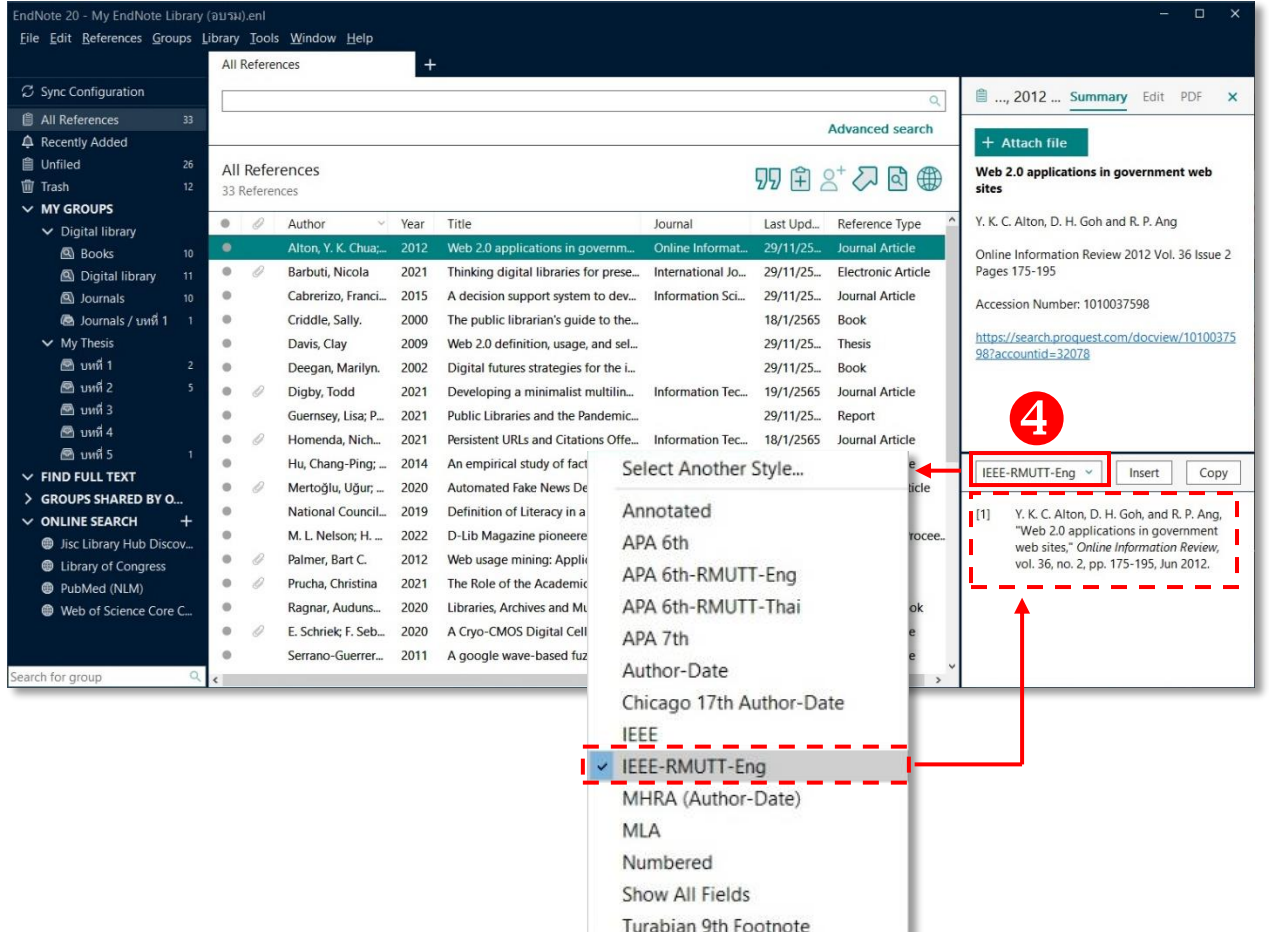

Vancouver

ı